## 学認経由での学生向け DreamSpark のアクセス方法

(2012/12 版)

- 1. https://www.dreamspark.com/ にアクセスします。
- 2. 「学生」をクリックします。

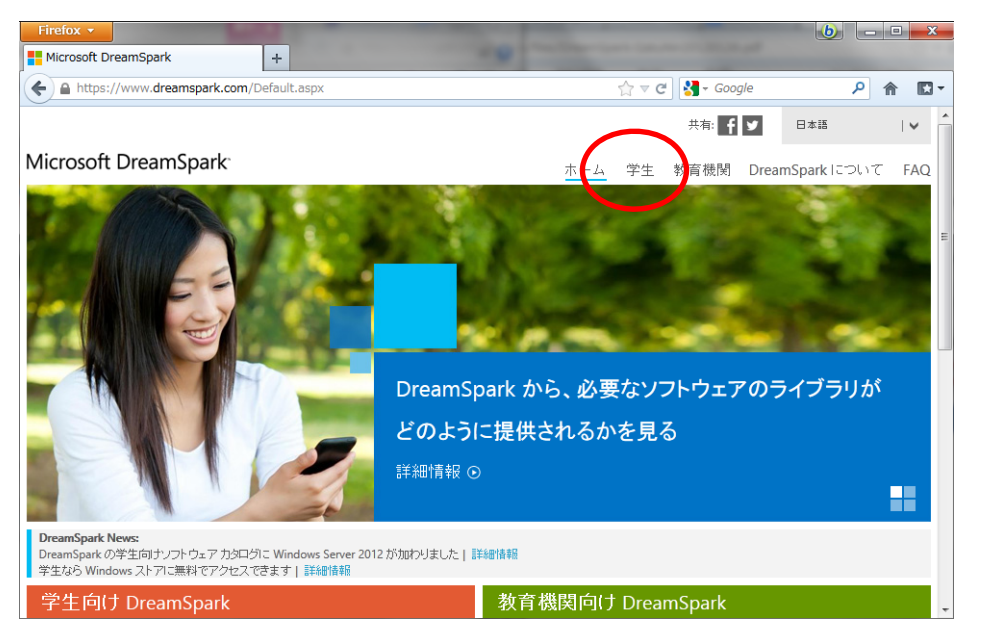

3. アカウントを作成済みの場合は「サインイン」に進みます(5へ)。 アカウントが未作成の場合は「アカウントの作成」に進みます。

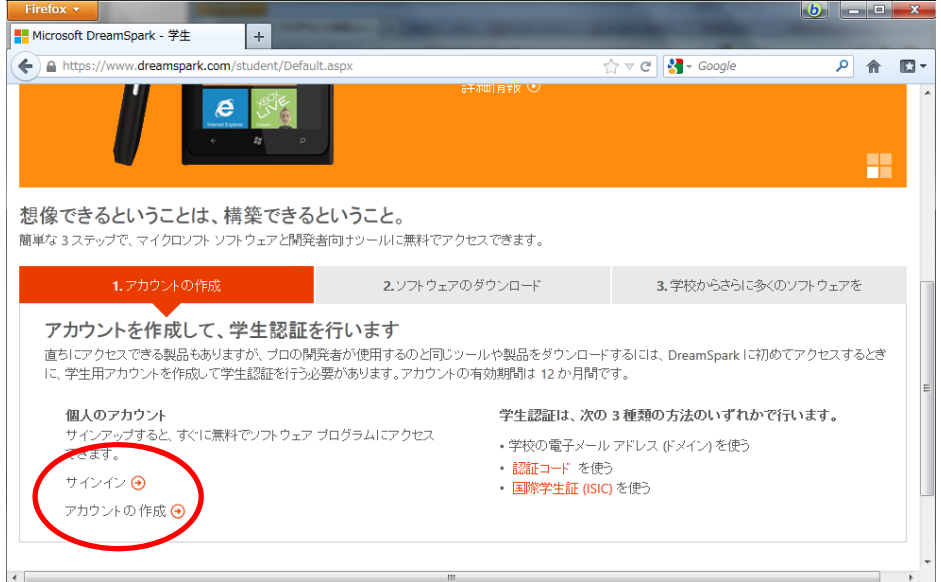

4. 必要項目を入力し「認証する」をクリックするとアカウントが作成されます。

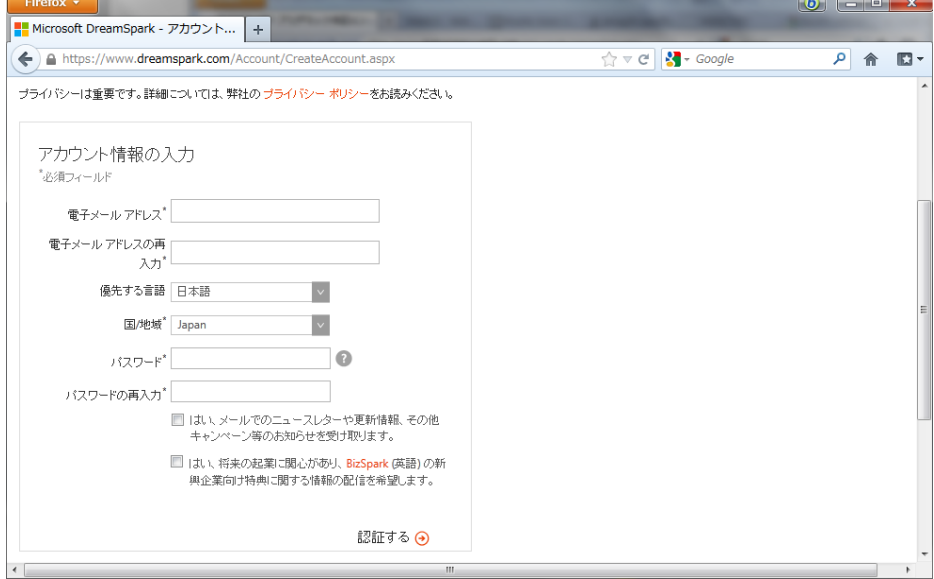

5. サインインが完了します。

次に学生認証が求められるので「検証」をクリックします。 すでに学生認証が完了している場合は、ダウンロードのページに進みます(9へ)。

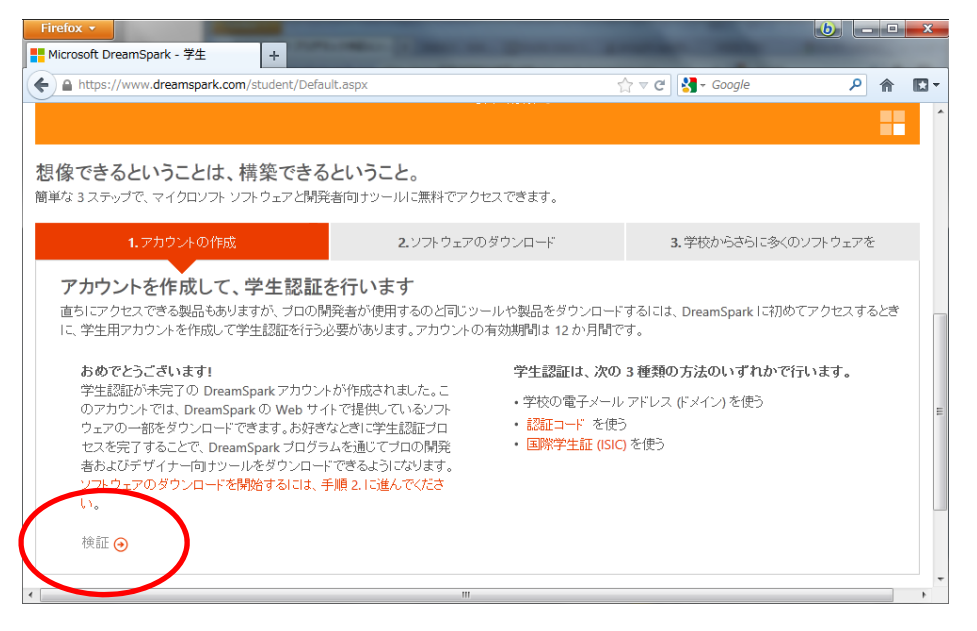

6. 検証方法として「学校を経由して検証を受けます」を選択します。

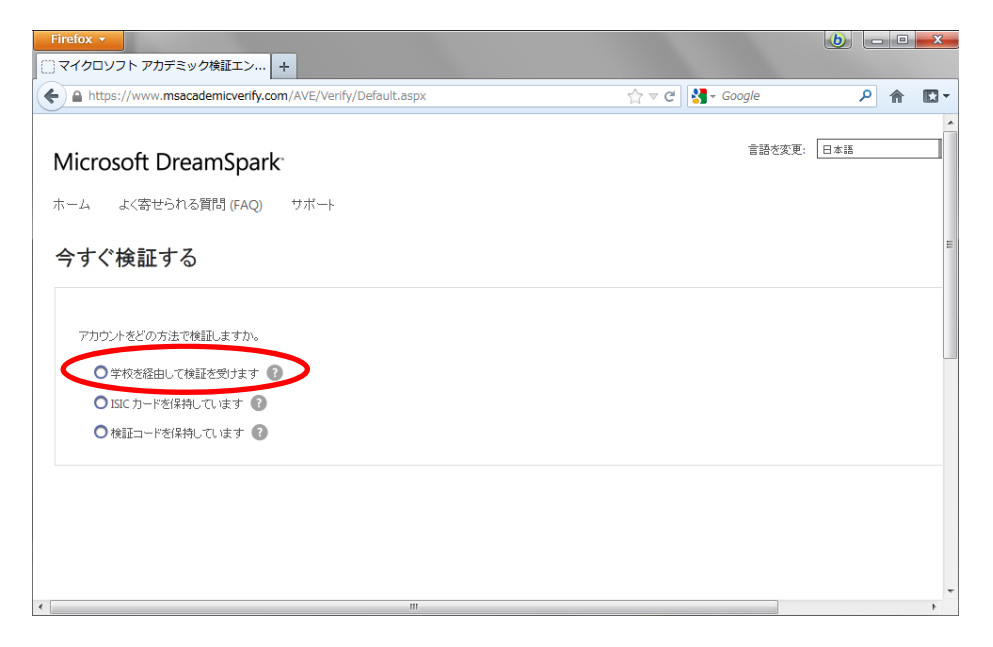

7. 学校名の入力フィールドが出現するので、学校名を入力します。

学校名の一部を入力すると学校名のリストが表示されるので、その中から該当するもの を選択します。

「国」が違っている場合は「Japan」に変更してください。

学校名がリストに出てこない場合は、「学校を確認できない場合」をクリックして、一 覧から探すこともできます。

学校名が出てきたら「続行」をクリックします。

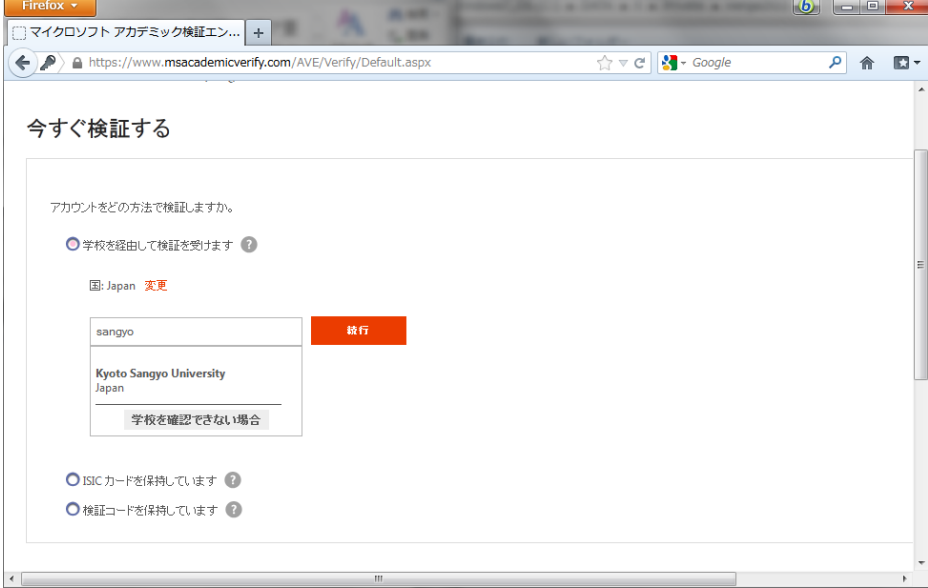

- 8. 指定した学校の IdP にリダイレクトされるので、正しい IdP サイトであることを確認 し、ID とパスワードを入力します。
- 9. 学校の IdP での認証が成功すると、DreamSpark のページに戻り、「認証された DreamSpark アカウントが作成されました。」と表示されます。

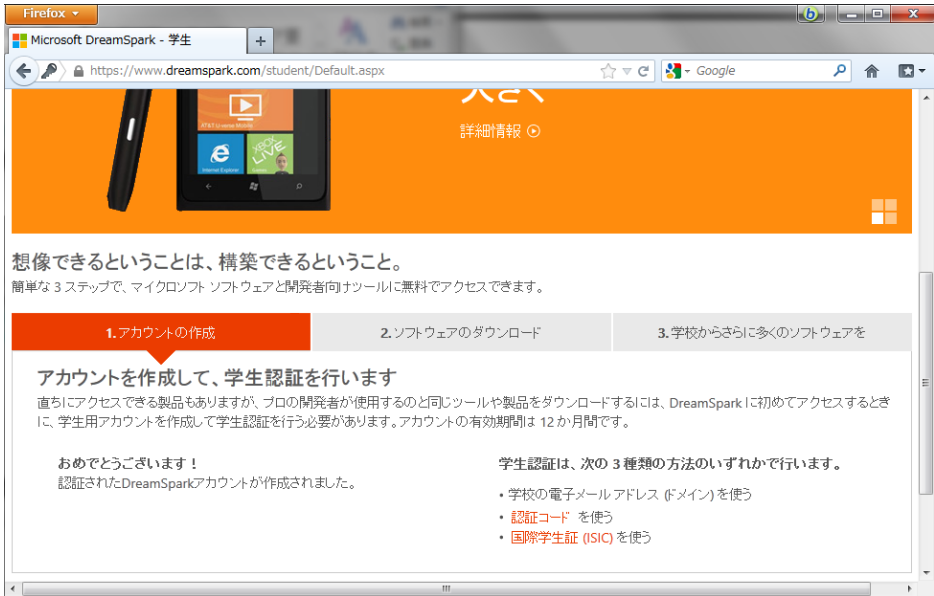

10. 「ソフトウェアのダウンロード」に進み「学生向けソフトウェアカタログに移動」をク リックします。

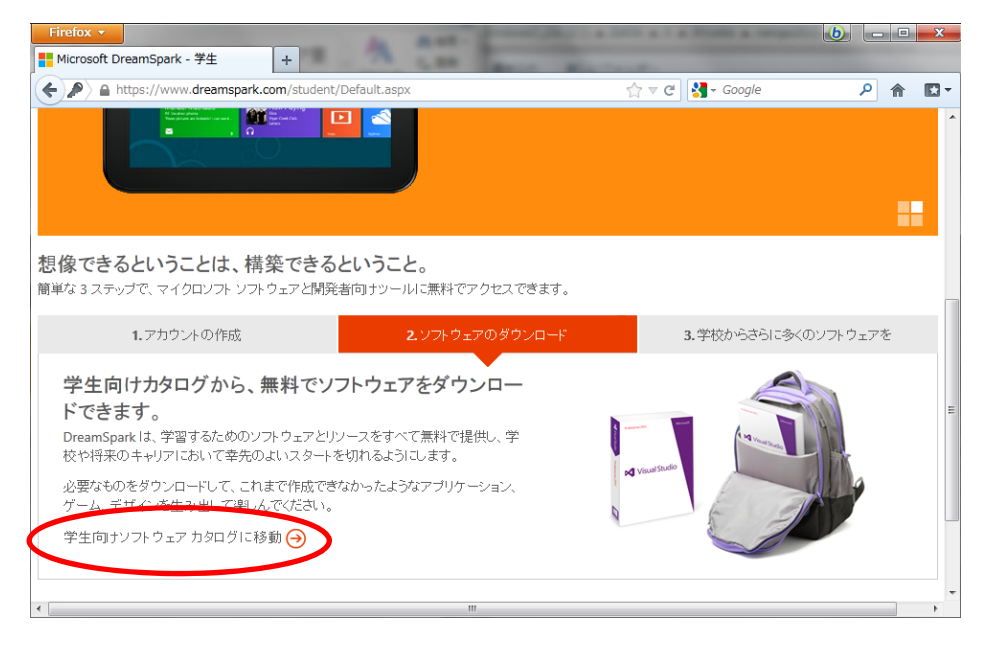